# **Benutzerhandbuch**

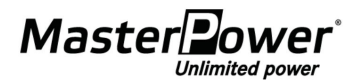

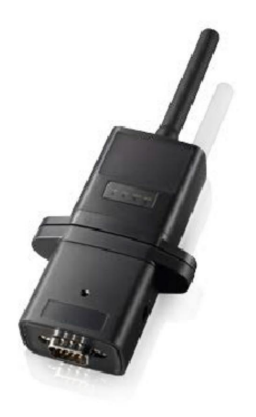

**Handbuch Wi-Fi-Modul und WatchPower-App**

Version1.0.0

# **Inhaltsverzeichnis**

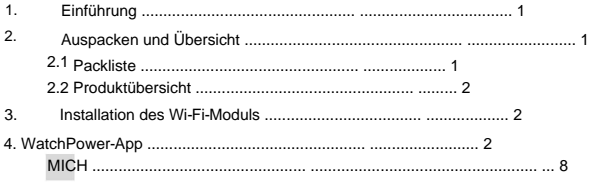

# **1. Einleitung**

Die Hauptfunktionen dieser APP: Wi-Fi-Modul kann drahtlose Kommunikation zwischen Inselnetz-Wechselrichtern und Überwachungsplattform ermöglichen. Benutzer haben vollständige und ferngesteuerte Überwachungs- und Steuerungserfahrung für Wechselrichter, wenn sie das WiFi-Modul mit der WatchPower APP kombinieren, die sowohl für iOS- als auch für Android-basierte Geräte verfügbar ist. Alle Datenlogger und Parameter werden in iCloud gespeichert.

ÿ Liefert den Gerätestatus während des normalen Betriebs.

ÿ Ermöglicht die Konfiguration der Geräteeinstellungen nach der Installation.

ÿ Benachrichtigt Benutzer, wenn eine Warnung oder ein Alarm auftritt.

ÿ Ermöglicht Benutzern die Abfrage von Verlaufsdaten des Wechselrichters.

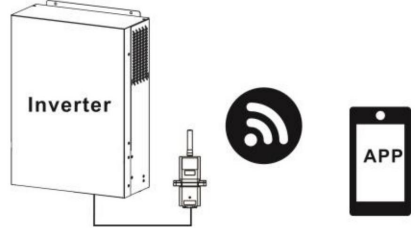

# **2. Auspacken und Überblick**

# 2.1 Packliste

Bitte überprüfen Sie das Gerät vor der Installation. Achten Sie darauf, dass nichts in der Verpackung beschädigt ist. Sie sollten die folgenden Artikel im Paket erhalten haben:

# ÿ Wi-Fi-Modul x 1

ÿ Benutzerhandbuch x 1

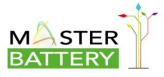

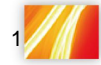

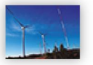

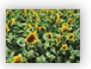

# 2.2 Produktübersicht

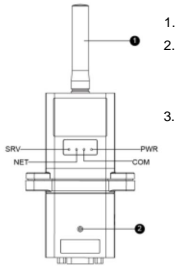

Antenne

Verbindungsstatus-LED des Wechselrichters

AUS: Der Wechselrichter versorgt das Wi-Fi-Modul nicht mit Strom. EIN: Der Wechselrichter versorgt das Wi-Fi-Modul erfolgreich mit Strom.

und Inverter ist normal. 3. PWR: Zeigt an, ob das Gerät eingeschaltet ist. COM: Zeigt an, ob die Kommunikation zwischen dem Wi-Fi-Modul erfolgt

NET: Zeigt an, ob das Wi-Fi-Modul mit dem Router verbunden ist.

SRV: Zeigt an, ob das Wi-Fi-Modul mit dem Internet verbunden ist.

## **3. Installation des Wi-Fi-Moduls**

Bitte befolgen Sie die folgenden Schritte, um das Wi-Fi-Modul zu installieren:

**Schritt 1:** Das Modul enthält vier starke magnetische Träger und kann einfach an der Seite des Wechselrichters platziert werden.

**Schritt** 2: Bitte verwenden Sie ein RS-232-Kommunikationskabel \*, um einen Wechselrichter und ein Wi-Fi-Modul wie in der folgenden Tabelle zu verbinden.

\* Dieses Kommunikationskabel wird mit dem Wechselrichterpaket geliefert.

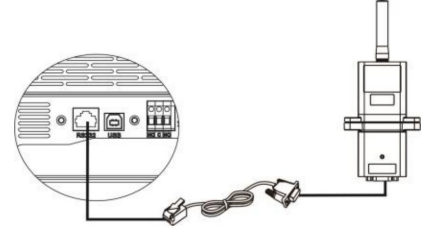

## **4. WatchPower-App**

4-1 Laden Sie die APP herunter und installieren Sie sie

## **Betriebssystemvoraussetzung für Ihr Smartphone:**

Das iOS-System unterstützt iOS 9.0 und höher

Das Android-System unterstützt Android 5.0 und höher

Bitte scannen Sie den folgenden QR-Code mit Ihrem Smartphone und laden Sie die WatchPower

App herunter.

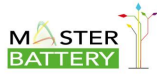

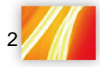

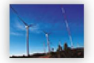

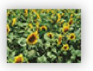

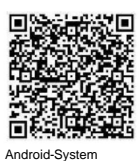

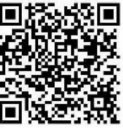

iOS-System

Oder Sie finden die App "WatchPower" im Apple® Store oder "WatchPower Wi-Fi" im Google® Play Store.

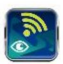

#### 4-2 Ersteinrichtung

#### **Schritt 1: Erstmalige Registrierung**

Tippen Sie nach der Installation bitte auf das Verknüpfungssymbol APP um darauf zuzugreifen

auf Ihrem mobilen Bildschirm. Tippen Sie auf dem Bildschirm auf "Registrieren", um auf die Seite

"Benutzerregistrierung" zuzugreifen. Füllen Sie alle erforderlichen Informationen aus und scannen Sie das WLAN

 $\Gamma$ Modul-PN durch Antippen des Symbols. Oder Sie können einfach die PN des Wi-Fi-Moduls direkt eingeben.

Tippen Sie dann auf die Schaltfläche "Registrieren".

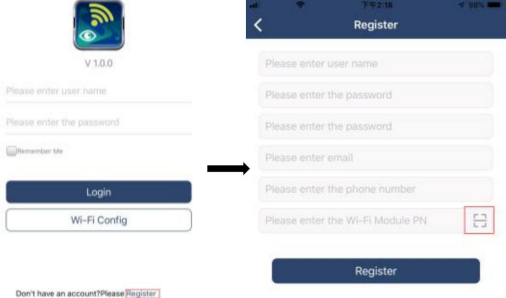

Dann erscheint ein Fenster "Registrierung erfolgreich". Tippen Sie auf "Jetzt starten", um mit der

Einrichtung der lokalen Wi-Fi-Netzwerkverbindung fortzufahren.

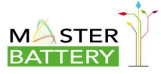

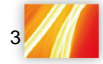

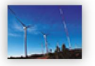

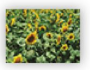

# **Registration success** Is the Wi-Fi network configured for this device (PN:Q0819410124000) immediately? Log in Go now

## **Schritt 2: Konfiguration des lokalen Wi-Fi-Moduls**

Jetzt befinden Sie sich auf der Seite "Wi-Fi Config". Es gibt ein detailliertes Setup-Verfahren, das unter "Wie stelle ich eine Verbindung her?" aufgeführt ist. Abschnitt und Sie können ihm folgen, um Wi-Fi zu verbinden.

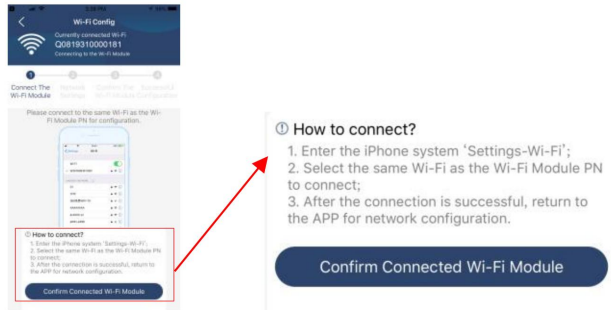

Rufen Sie "EinstellungenÿWi-Fi" auf und wählen Sie den Namen des verbundenen Wi-Fi aus. Der verbundene Wi-Fi-Name ist der gleiche wie Ihre Wi-Fi-PN-Nummer und geben Sie ein

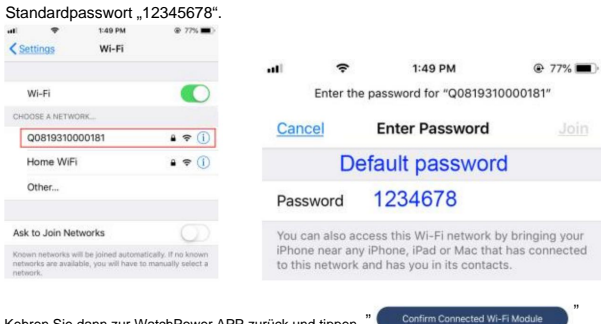

Kehren Sie dann zur WatchPower APP zurück und tippen

Sie auf die Schaltfläche , wenn das Wi-Fi-Modul erfolgreich verbunden ist.

#### **Schritt 3: Wi-Fi-Netzwerkeinstellungen**

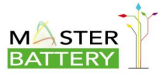

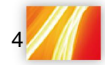

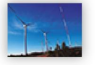

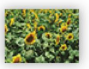

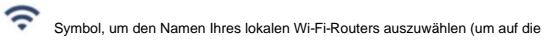

Tippen Sie auf Internet) und geben Sie das Passwort ein.

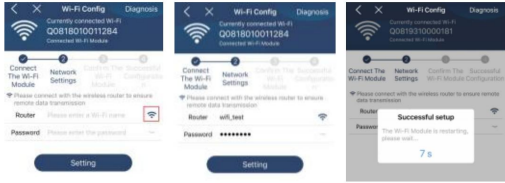

Schritt 4: Tippen Sie auf "Bestätigen", um die Wi-Fi-Konfiguration zwischen dem Wi-Fi-Modul und dem Internet abzuschließen.

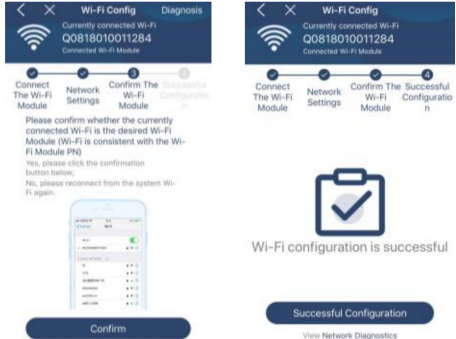

Wenn die Verbindung fehlschlägt, wiederholen Sie bitte Schritt 2 und 3.

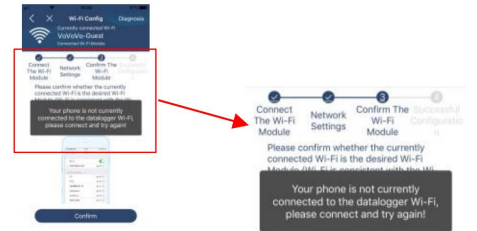

#### **Diagnosefunktion**

Wenn das Modul nicht richtig überwacht, tippen Sie bitte auf "Diagnosis

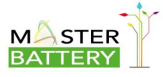

Polígono industrial La Dehesa C/ Dehesa Vieja,nº2 Nave 16 28052 Madrid (Spain) Tel. (+34) 918 021 649 Fax. (+34) 917 750 542 info@masterbattery.es

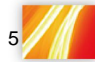

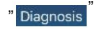

an der Spitze

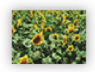

rechte Ecke des Bildschirms für weitere Details. Es wird ein Reparaturvorschlag angezeigt.

Bitte folgen Sie ihm, um das Problem zu beheben. Wiederholen Sie dann die Schritte in Kapitel 4.2, um die

Netzwerkeinstellungen zurückzusetzen. Tippen Sie nach allen Einstellungen auf "Neudiagnose", um die Verbindung erneut herzustellen.

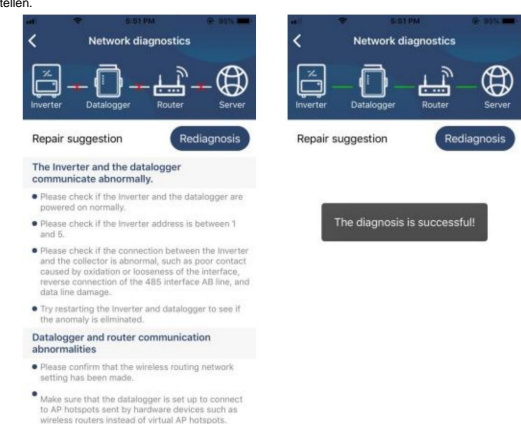

4.3 Anmeldung und APP-Hauptfunktion

Geben Sie nach Abschluss der Registrierung und der lokalen Wi-Fi-Konfiguration den registrierten Namen und das

Passwort ein, um sich anzumelden.

Hinweis: Kreuzen Sie "Remember Me" an, damit Sie sich anschließend bequem anmelden können.

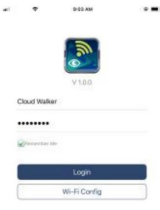

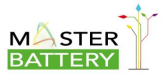

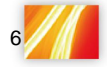

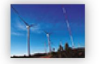

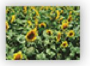

## Überblick

Nach erfolgreicher Anmeldung können Sie auf die Seite "Übersicht" zugreifen, um einen Überblick über Ihre Überwachungsgeräte zu erhalten, einschließlich der allgemeinen Betriebssituation und Energieinformationen für die aktuelle Leistung und die heutige Leistung, wie im folgenden Diagramm dargestellt.

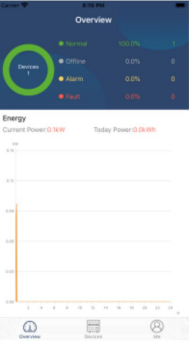

#### Geräte

體

Tippen Sie auf das Symbol (unten), um die Seite mit der Geräteliste aufzurufen. Sie können alle Geräte hier überprüfen, indem Sie das Wi-Fi-Modul auf dieser Seite hinzufügen oder löschen.

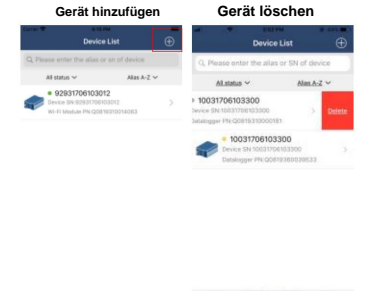

Tippen Sie auf das Symbol in der oberen rechten Ecke und geben Sie die Teilenummer ein, indem Sie den Barcode scannen, um das Wi-Fi-Modul hinzuzufügen. Diese Teilenummer ist auf der Oberfläche des Wi-Fi-Moduls aufgedruckt oder Sie geben sie manuell ein. Tippen Sie auf "Bestätigen", um das Wi-Fi-Modul hinzuzufügen in der Geräteliste.

 $\omega$ 圖

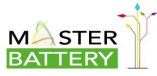

Polígono industrial La Dehesa C/ Dehesa Vieja,nº2 Nave 16 28052 Madrid (Spain) Tel. (+34) 918 021 649 Fax. (+34) 917 750 542 info@masterbattery.es

 $\begin{array}{c} \textcircled{\tiny 1} \end{array}$ T  $\circ$ 

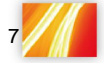

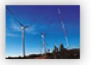

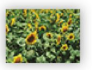

# Wi-Fi Module

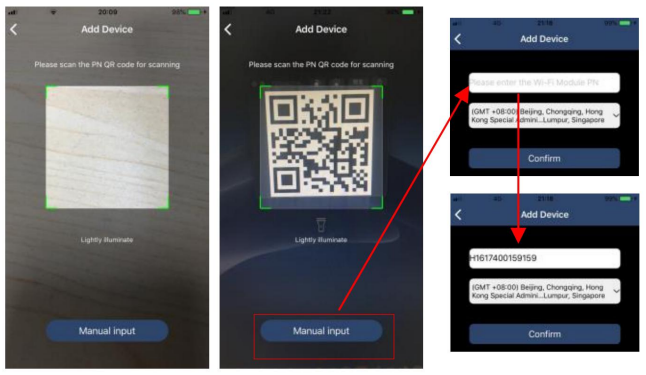

Weitere Informationen zur Geräteliste finden Sie in Abschnitt 4.4.

MICH

Auf der ME-Seite können Benutzer "Meine Informationen" ändern, einschließlich ÿFoto des Benutzersÿ,

ÿKontosicherheitÿ, ÿPasswort ändernÿ, ÿCache leerenÿ und ÿAbmeldenÿ, wie in den folgenden

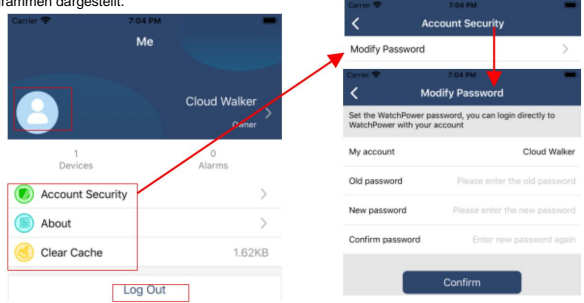

#### Diagrammen dargestellt.

## 4.4 Geräteliste

und tippen Sie dann auf ein beliebiges Gerät, das Sie auf seinen Echtzeitstatus und zugehörige Informationen überprüfen sowie Parametereinstellungen ändern möchten. Bitte beachten Sie die Parametereinstellungsliste. Auf der Seite Geräteliste können Sie nach unten ziehen, um die Geräteinformationen zu aktualisieren

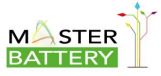

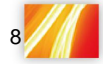

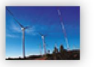

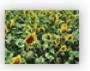

# Wi-Fi Module

#### Machine Translated by Google

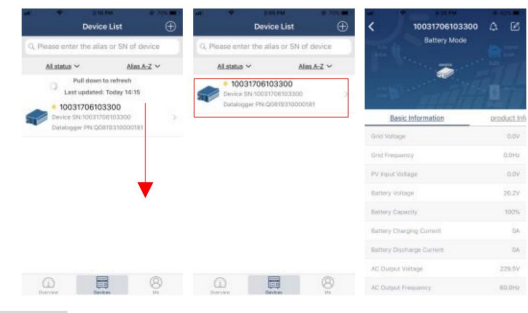

#### Gerätemodus

und Batterie. Basierend auf dem Modellstatus Ihres Wechselrichters gibt es ÿStandby Modeÿ, ÿLine Modeÿ, ÿBattery Modeÿ. Oben auf dem Bildschirm befindet sich ein dynamisches Leistungsflussdiagramm, um den Live-Betrieb zu zeigen. Es enthält fünf Symbole zur Darstellung von PV-Leistung, Wechselrichter, Last und Versorgungsunternehmen

**ÿStandby** -Modusÿ Der Wechselrichter versorgt die Last nicht mit Strom, bis der "ON"-Schalter gedrückt wird. Ein qualifizierter Energieversorger oder eine PV-Quelle kann die Batterie im Standby-Modus aufladen.

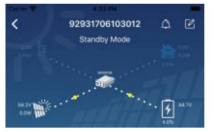

**ÿ Netzmodusÿ** Der Wechselrichter versorgt die Last vom Versorgungsunternehmen mit oder ohne PV-Ladung. Ein qualifizierter Energieversorger oder eine PV-Quelle kann die Batterie aufladen.

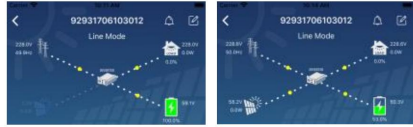

**ÿBatteriemodus ÿ** Der Wechselrichter versorgt die Last aus der Batterie mit oder ohne PV-Ladung. Nur

eine PV-Quelle kann die Batterie aufladen.

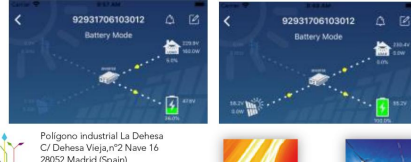

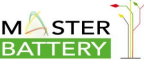

28052 Madrid (Spain) Tel. (+34) 918 021 649 Fax. (+34) 917 750 542 info@masterbattery.es

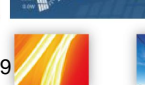

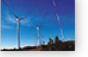

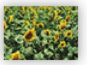

# Gerätealarm und Namensänderung

Tippen Sie auf dieser Seite auf das Symbol in der oberen rechten Ecke, um die Gerätealarmseite aufzurufen. Anschließend können Sie den Alarmverlauf und detaillierte Informationen überprüfen.

Tippen Sie auf das Symbol in der oberen rechten Ecke, ein leeres Eingabefeld erscheint.

Dann können Sie den Namen für Ihr Gerät bearbeiten und auf "Bestätigen" tippen, um die Namensänderung abzuschließen.

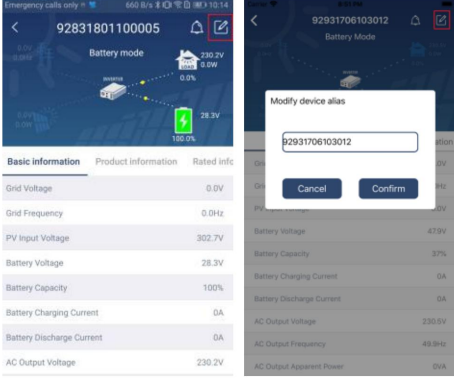

#### Geräteinformationsdaten

Benutzer können Informationen Basisinformationenÿ, ÿProduktinformationenÿ, ÿBewertete

Informationenÿ, ÿVerlaufÿ und ÿWi-Fi-Modulinformationenÿ abrufen, indem sie nach links wischen.

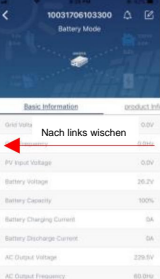

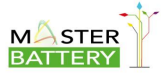

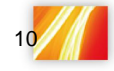

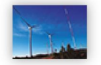

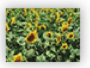

**ÿBasisinformationenÿ zeigt** grundlegende Informationen des Wechselrichters an, einschließlich AC-Spannung, AC-Frequenz, PV-Eingangsspannung, Batteriespannung, Batteriekapazität, Ladestrom, Ausgangsspannung, Ausgangsfrequenz, Ausgangsscheinleistung, Ausgangswirkleistung und Lastprozent. Bitte nach oben schieben, um weitere grundlegende Informationen anzuzeigen.

**ÿProduktionsinformationenÿ zeigt** Modelltyp (Wechselrichtertyp), Haupt CPU-Version, Bluetooth-CPU-Version und sekundäre CPU-Version.

**ÿNenninformationenÿ zeigt** Informationen zu Nennwechselspannung, Nennwechselstrom, Nennbatteriespannung, Nennausgangsspannung, Nennausgangsfrequenz, Nennausgangsstrom, Nennausgangsscheinleistung und Nennausgangswirkleistung an. Bitte nach oben schieben, um mehr bewertete Informationen zu sehen.

ÿVerlaufÿ zeigt die Aufzeichnung von Geräteinformationen und Einstellungen rechtzeitig an.

**ÿWi-Fi Module Informationÿ zeigt** Wi-Fi-Modul PN, Status und Firmware Version.

## Parametereinstellung

Auf dieser Seite werden einige Funktionen aktiviert und Parameter für Wechselrichter eingerichtet. Bitte beachten Sie, dass die Auflistung auf der Seite "Parametereinstellung" im folgenden Diagramm von den Modellen des überwachten Wechselrichters abweichen kann. Hier werden einige davon kurz hervorgehoben, ÿOutput Settingÿ, ÿBattery Parameter Settingÿ, ÿEnable / Disable itemsÿ, ÿRestore to the defaultsÿ zur Veranschaulichung.

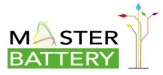

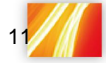

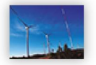

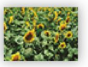

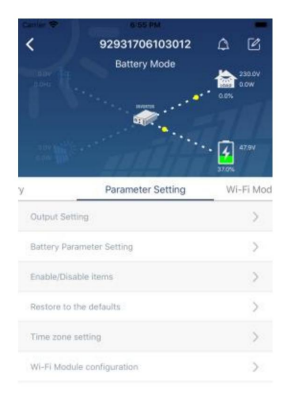

Es gibt drei Möglichkeiten, die Einstellung zu ändern, und sie variieren je nach Parameter.

- Auflisten von Optionen zum Ändern von Werten durch Antippen einer davon. a)
- b) Aktivieren / Herunterfahren von Funktionen durch Klicken auf "Aktivieren" oder "Deaktivieren" Taste.
- c) Ändern von Werten durch Klicken auf Pfeile oder Eingabe der Zahlen

direkt in der Säule.

Jede Funktionseinstellung wird durch Klicken auf die Schaltfläche "Einstellen" gespeichert.

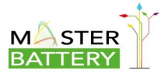

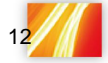

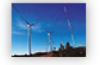

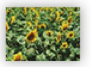

Bitte beachten Sie die folgende Parametereinstellungsliste für eine allgemeine Beschreibung und beachten Sie, dass die verfügbaren Parameter je nach Modell variieren können. Bitte beachten Sie immer die Original-Produktanleitung für detaillierte Einstellanweisungen.

#### **Liste der Parametereinstellungen:**

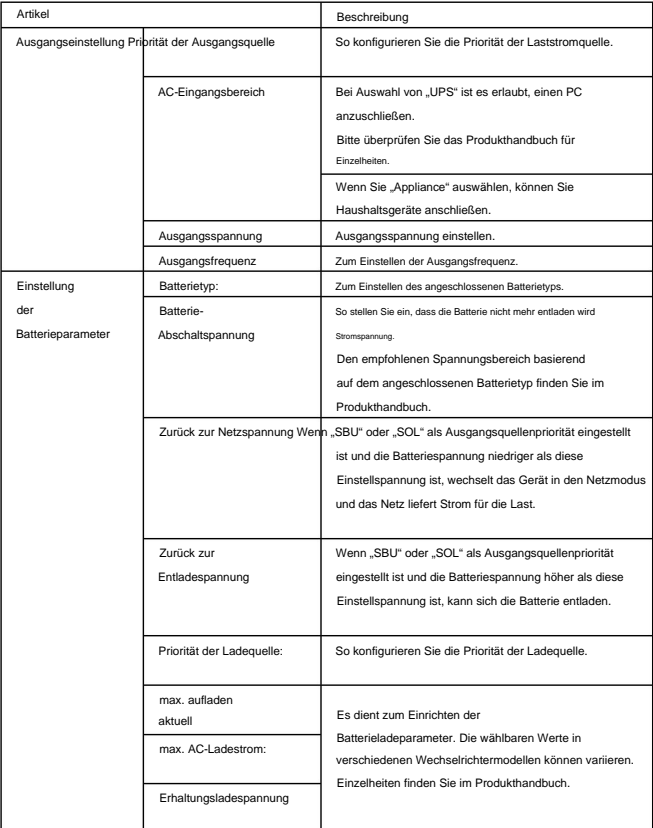

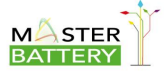

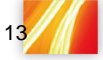

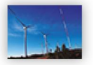

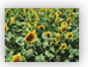

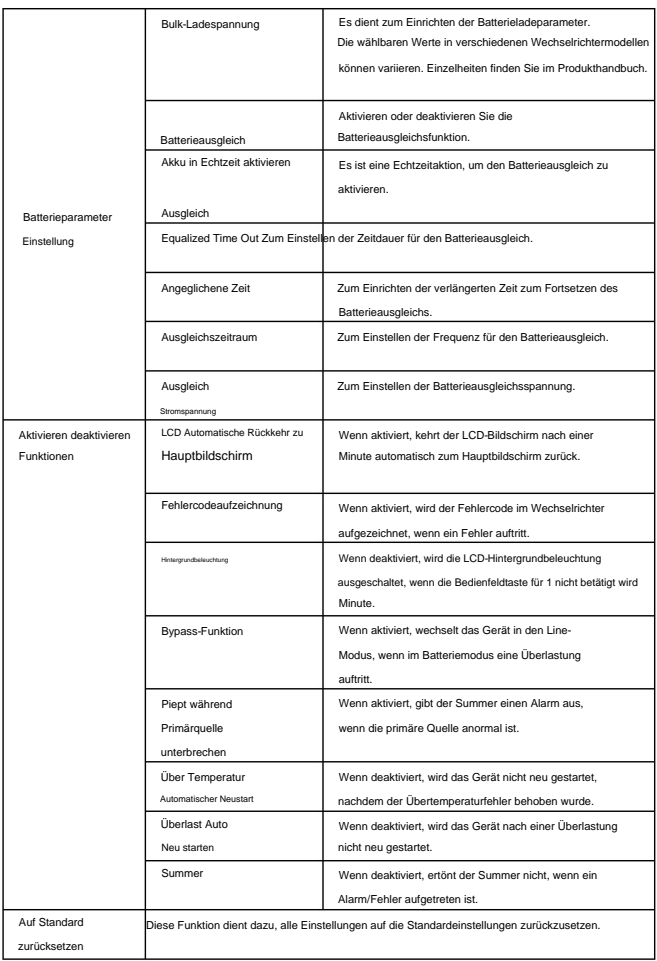

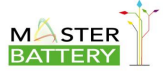

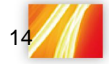

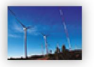

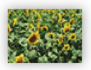